# **CableUPS® Guía de inicio rápido**

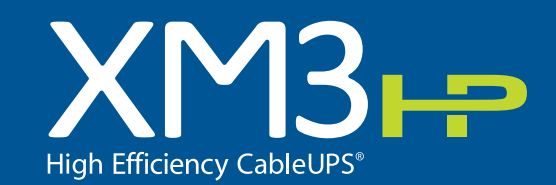

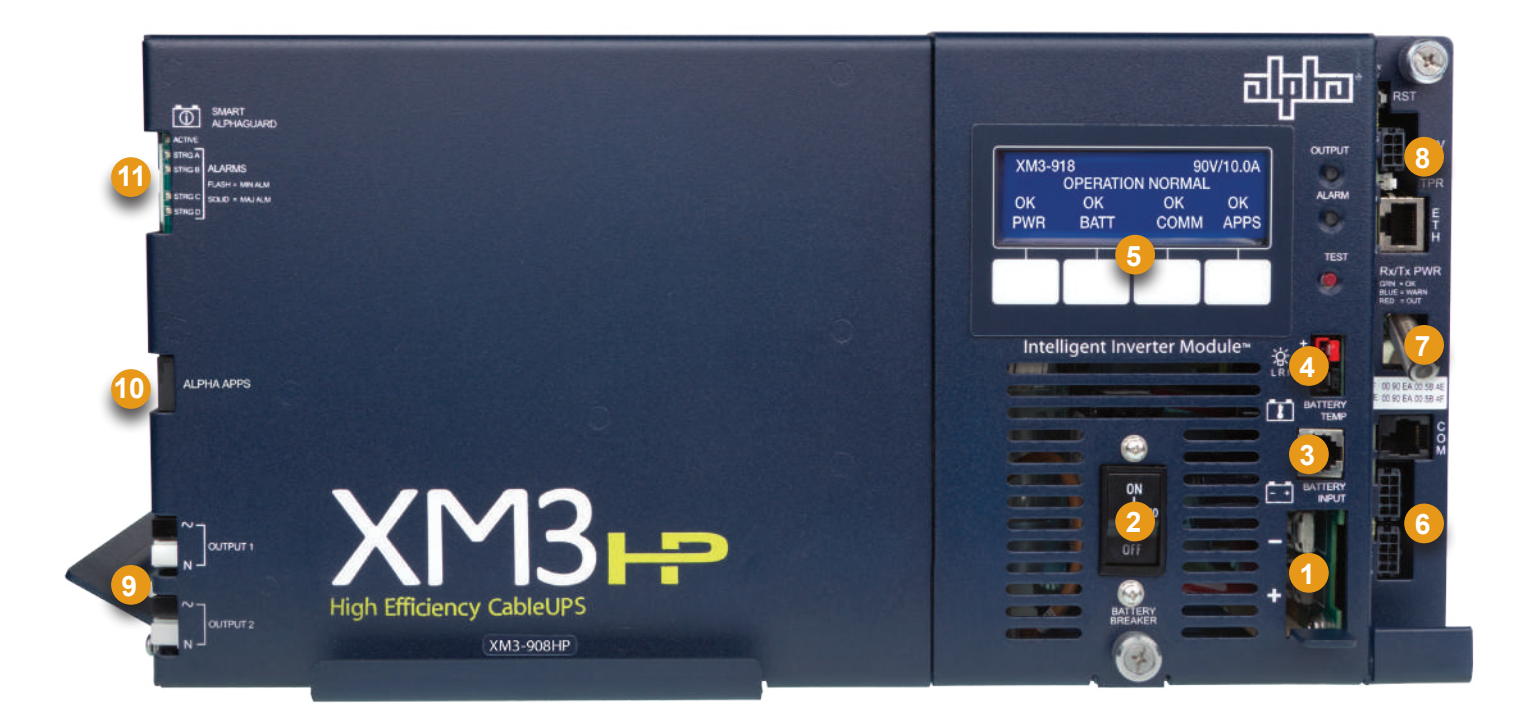

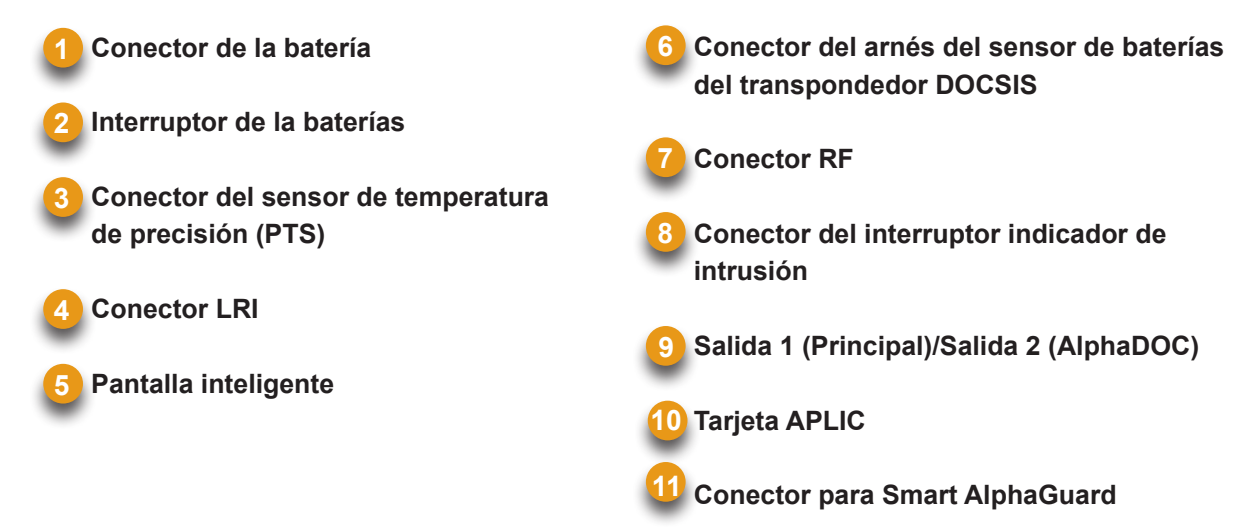

## **¡ADVERTENCIA!**

 $\overline{\mathcal{F}}$ 

Antes de continuar, verifique que el voltaje de la batería, el color del cable, la conexión y la polaridad son correctos.

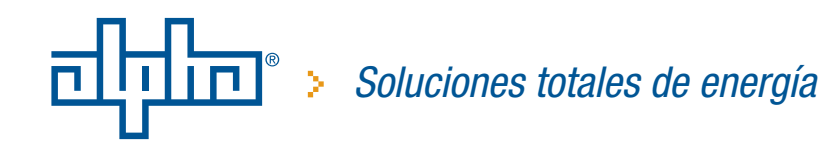

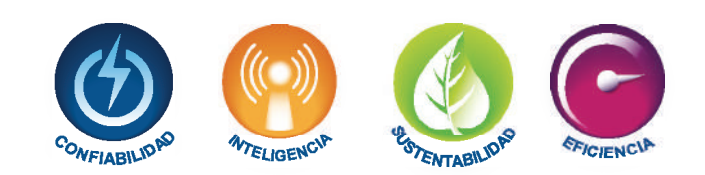

## **1. Instalación de la batería y diagrama de cableado**

**Kit de cables de batería, sensor de temperatura de precisión/Smart AlphaGuard o arnés del sensor de batería**

Coloque las baterías en el gabinete con los terminales positivos (+) mirando hacia delante.

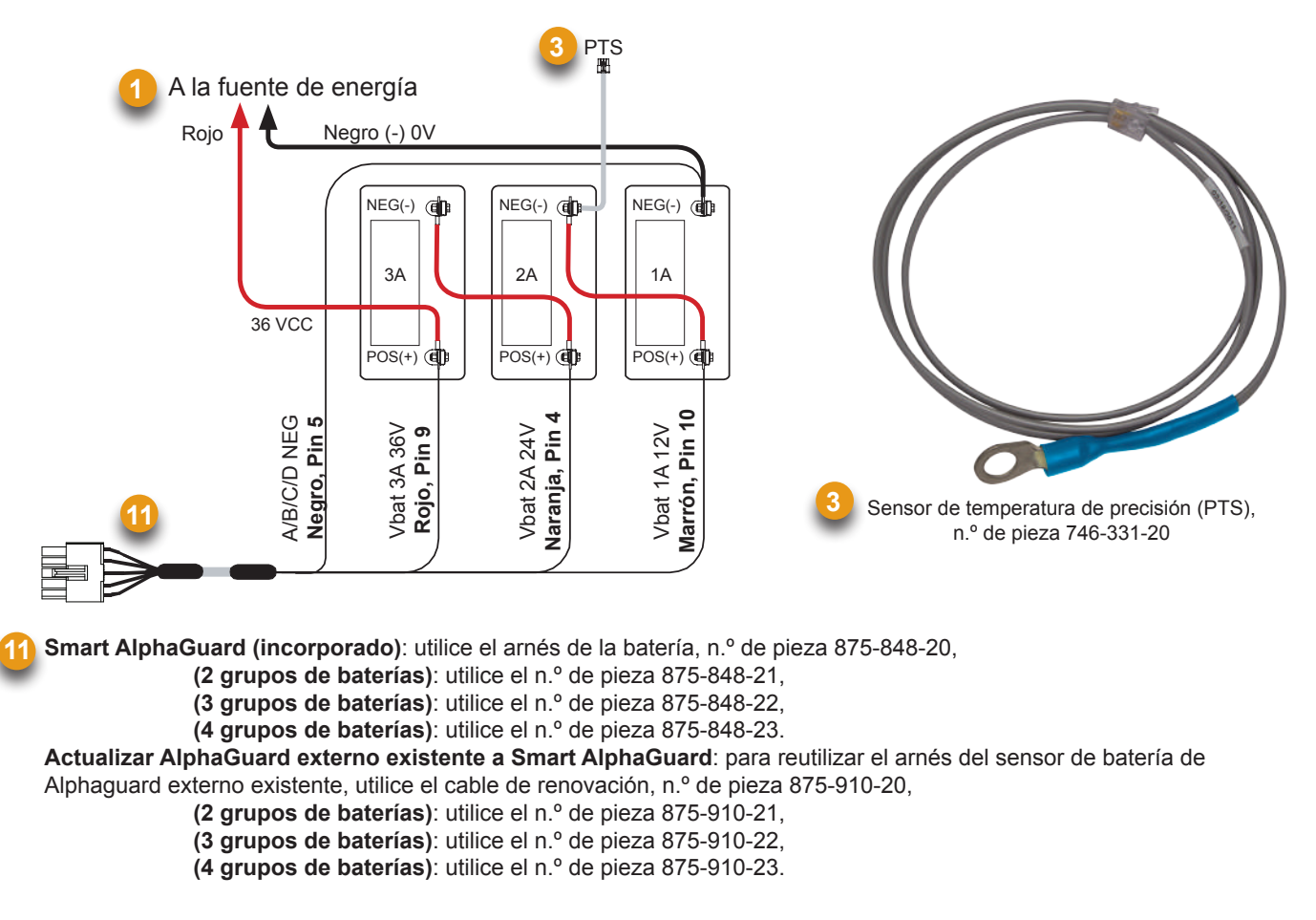

### Terminales de inserción roscados

## **¡PRECAUCIÓN!**

Utilice pernos de 1/4-20 x 3/4 in (19 mm) para terminales de inserción roscados. Si se utiliza un espaciador para el fusible de cinta en línea, use pernos de 1/4-20 x 1 in (25.4 mm).

Tuerca Perno de 3/4 in Arandela Grover (19 mm) x Perno de 1 in  $1/4 - 20$ Arandela plana (25.4 mm) x 1/4-20 Cable de la Arandela Grover Arandela Grover  $\overline{\phantom{a}}$ batería Arandela plana Arandela plana Fusible de cinta en línea Fusible Arandela plana Cable del sensor de batería o RTS Perno de 1 in (25.4 mm) o 3/4 in (19 mm) x 1/4-20 **Espaciador** Cable de la batería Terminal de la batería Terminal de la batería

Apriete todas las tuercas y los pernos a 110 in-lb. (12.43 N-m)

## **2. Procedimiento de reconfiguración del voltaje de salida**

### **Herramientas necesarias:**

Destornillador pequeño de punta plana

### *Aviso: Valor predeterminado de fábrica = 89 Voltios*

- 1. Para tener acceso a la terminal de voltaje de salida, retire el módulo inversor.
- 2. Afloje el cable de voltaje de salida y muévalo hacia la posición de voltaje de salida deseada en la tira de terminales.
- 3. Apriete los tornillos a 7 in-lb. (0.79 N-m).
- 4. Reinstale el módulo inversor.

## **3. Módulo de comunicaciones DOCSIS**

### Conexiones del panel frontal

- 1. Conecte el arnés de cableado del sensor de la batería en el conector (6) de A/B, C/D (según corresponda). Para las unidades XM3 con la opción Smart AlphaGuard, conecte el arnés de cableado de batería en la conexión de AlphaGuard (11) ubicada en el lado izquierdo de la Fuente de Energía XM3.
- 2. Conecte el arnés de cableado del interruptor indicador de intrusión en el conector TPR (8).
- 3. Conecte la caída de RF (7) y realice las conexiones del panel frontal al transpondedor DOCSIS, como se muestra en la figura más abajo.

## **AVISO:**

La especificación de DOCSIS para el nivel de energía descendente es 0 dBmV, +/- 15 dBmV. El nivel de energía ascendente no debe superar el valor de +50 dBmV.

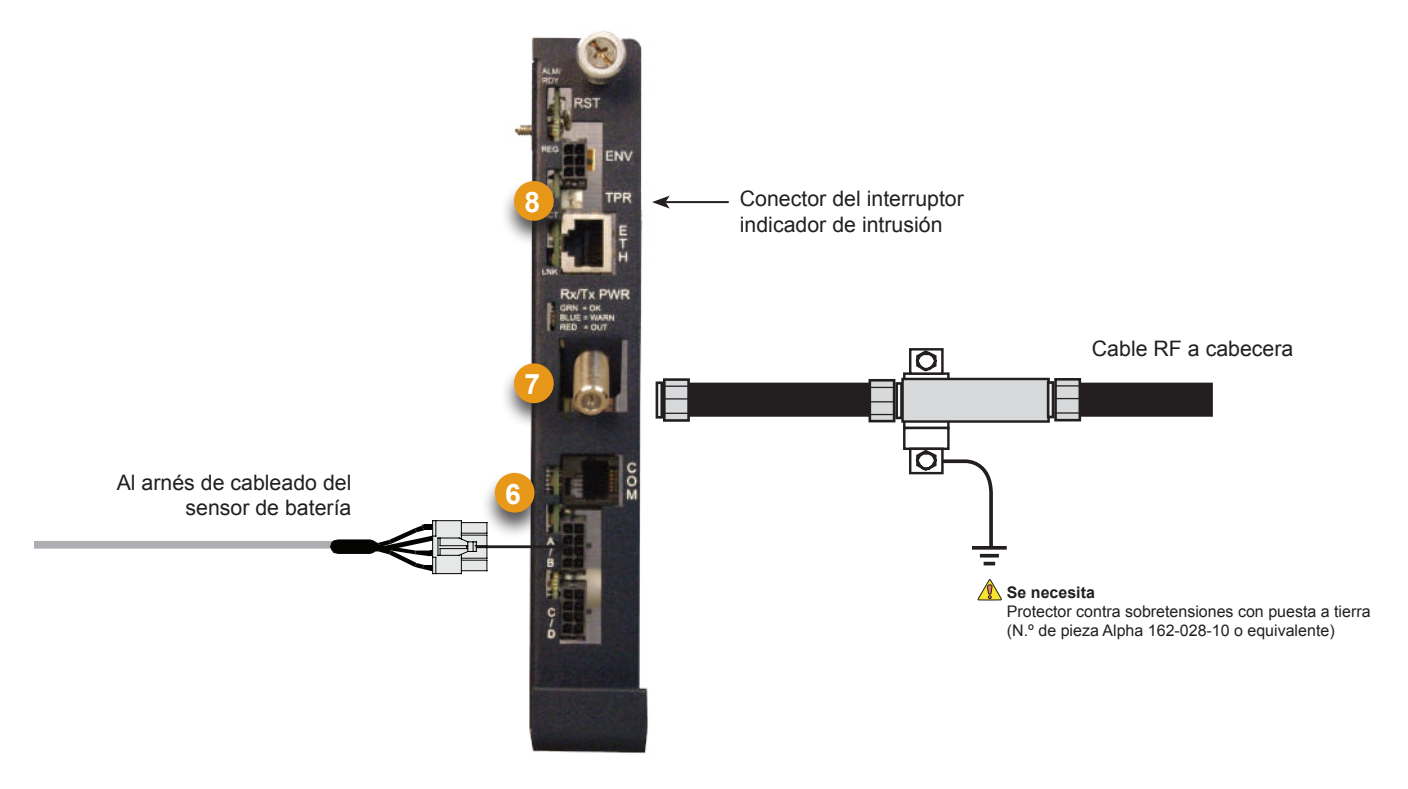

**<sup>6</sup> Transpondedor DOCSIS de Alpha (1 grupos de baterías)**: utilice el arnés del sensor de batería, n.º de pieza 874-842-21. **Transpondedor DOCSIS de Alpha (2 grupos de baterías)**: utilice el arnés del sensor de batería, n.º de pieza 874-842-28. **AlphaGuard (externo)**: utilice el arnés de batería, n.º de pieza 875-510-20 (S9), o n.º de pieza 875-510-21(D9).

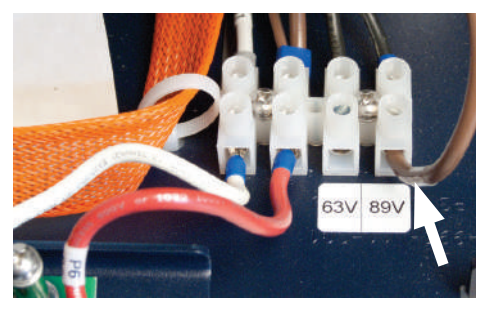

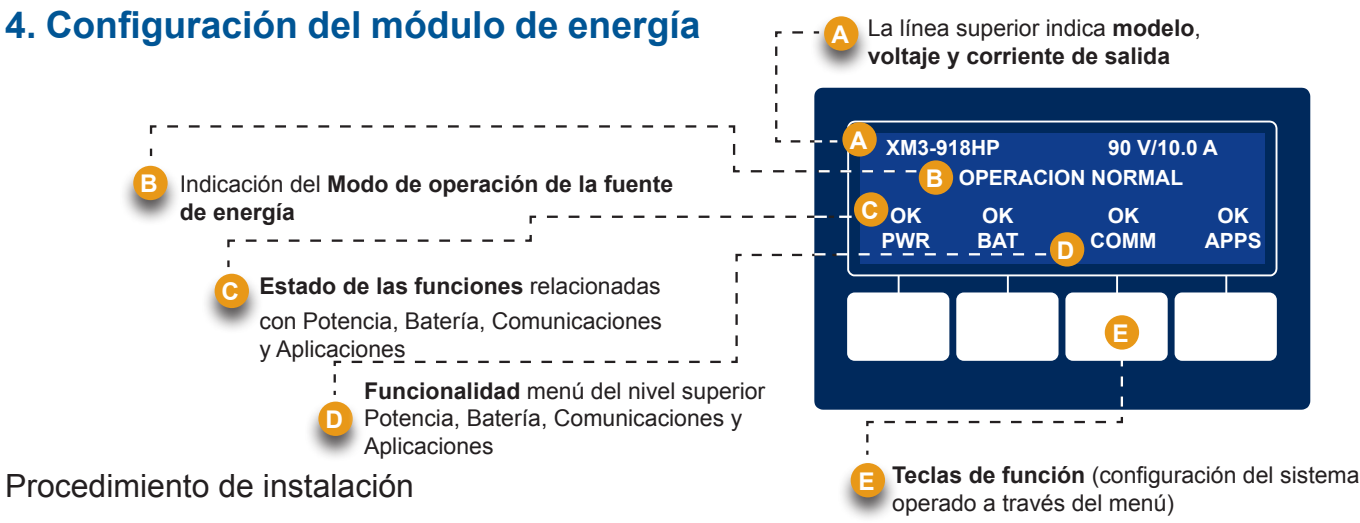

## **AVISO:**

Antes de conectar la alimentación, verifique que los datos nominales de la fuente de energía coincidan con la energía de entrada de CA de la red pública. Asegúrese de que haya una puesta tierra de baja resistencia instalada conforme a los requisitos de CNE *(para obtener información detallada,* 

*consulte el manual técnico de Fuente de Energía CableUPS)*.

- 1. Después de instalar el kit de cables de la batería, los cables del sensor de la batería y del PTS, como se muestra en la Sección 1, verifique que el interruptor de CC esté en la posición OFF (apagado).
- 2. Conecte el arnés de cables del Smart AlphaGuard (SAG) en el puerto de SAG (11). Si no hay SAG instalado, conecte el arnés del sensor de batería al transpondedor (6).
- 3. Conecte el sensor de temperatura de precisión en el conector del PTS (3).
- 4. Conecte el transpondedor, el cable RF y el interruptor indicador de intrusión (si está instalado).
- 5. Verifique que el interruptor de caja de posiciones SPI/ALT esté en la posición ALT.
- 6. Conecte el cable de entrada de la caja SPI/ALT en el conector de la salida 1. Si hay una segunda caja SPI/ALT, conecte el cable de entrada en el conector de la salida 2 (9).
- 7. Conecte el LRI al XM3.

#### *Aviso: Para instalaciones LRI ya existentes, utilice el kit adaptador de LRI, n.º de pieza 875-952-20.*

- 8. Encienda el interruptor de CA y verifique el voltaje correcto de la red pública en el tomacorriente (según voltaje de la placa de identificación de la unidad) Si es correcto, enchufe el cable de la línea en el tomacorriente de la red.
- 9. Verifique el voltaje y la polaridad de la batería en el conector del kit de cables de la batería con un voltímetro digital; si son correctos, enchufe en el módulo inversor (1).
- 10. Encienda el interruptor de la batería (posición ON).
- 11. Verifique que no haya alarmas activas después de la inicialización. Espere a que las alarmas vuelvan a su estado normal (aproximadamente 60 segundos).
- 12. Si no hay alarmas activas, continúe con el Paso 16.
- 13. Si hay alarmas activas y no se restablecen a su estado normal pasados 60 segundos, presione la tecla menú ALRMAS indicada arriba para ver la lista de ALRMAS ACTIVAS correspondiente a la tecla seleccionada.
- 14. Presione UP o DOWN para seleccionar la alarma deseada.
- 15. Presione ENTER para seleccionar la alarma y ver la información de diagnóstico. Presione ESC para volver a la lista de alarmas.
- 16. En el pantalla inteligente, presione la tecla de función de batería, ingrese al menú de configuración de batería y seleccione el modelo y el n.º de grupos de baterías (*Fig. 1*).
- 17. En el pantalla inteligente, presione la tecla de función de configuración de baterías, ingrese la configuración, el valor de MHO\* y el código de fecha de la batería (*Fig. 2*).

*\* Aviso: El valor de la MHO de la batería y el código de fecha de fabricación solamente se puede ajustar después de que el transponder DOCSIS se ha registrado en el CMTS. Por favor espere 3 minutos para poder entrar en las mediciones MHOS y el código de fabricación de las baterías.*

- 18. Coloque el interruptor de la caja SPI/ALT en posición ON y verifique la carga en XM3.
- 19. Realice una autoprueba manteniendo presionado el botón de prueba durante 1 o 2 segundos. Espere a que finalice la autoprueba antes de continuar (H).
- 20. Realice la prueba en modo de respaldo cerrando el interruptor de red pública (posición OFF) y verificando que pase al modo de respaldo y soporte la carga.
- 21. Vuelva a conectar la alimentación de CA y verifique que la unidad pase al modo de línea.

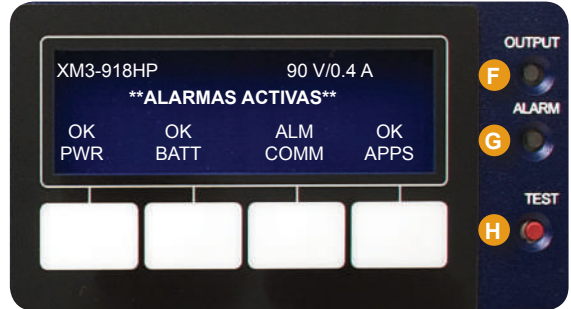

**G**

**F LED DE SALIDA (verde)** PERMANENTE = Operación normal INTERMITENTE = Alarma menor APAGADO = Alarma mayor

**LED DE ALARMA (rojo)** INTERMITENTE = Alarma mayor APAGADO = Alarma menor APAGADO = Operación normal

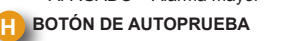

Presione el botón para iniciar la autoprueba.

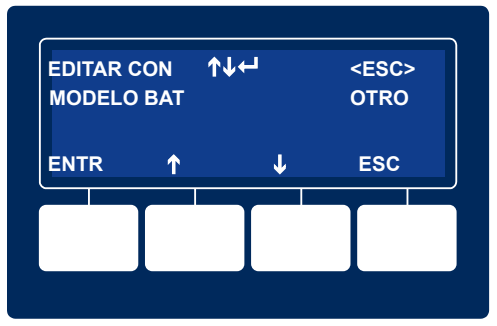

*Fig. 1 - Entrada de datos del modelo de batería*

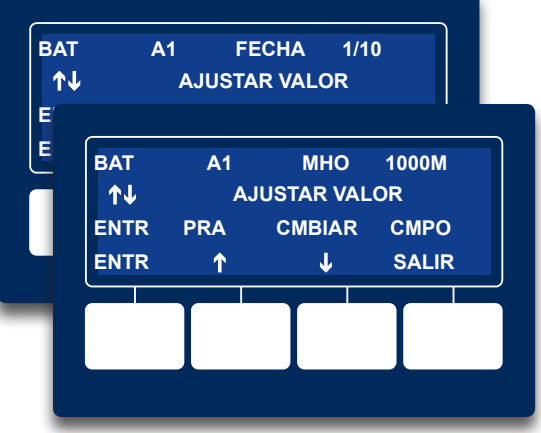

*Fig. 2 - Entrada de los datos de código de fecha y MHO de la batería*

## **5. LED del Transpondedor DOCSIS de Alpha y del Smart Alphaguard**

5.1 Verifique el comportamiento de los LED del transpondedor DOCSIS de Alpha según las indicaciones a continuación:

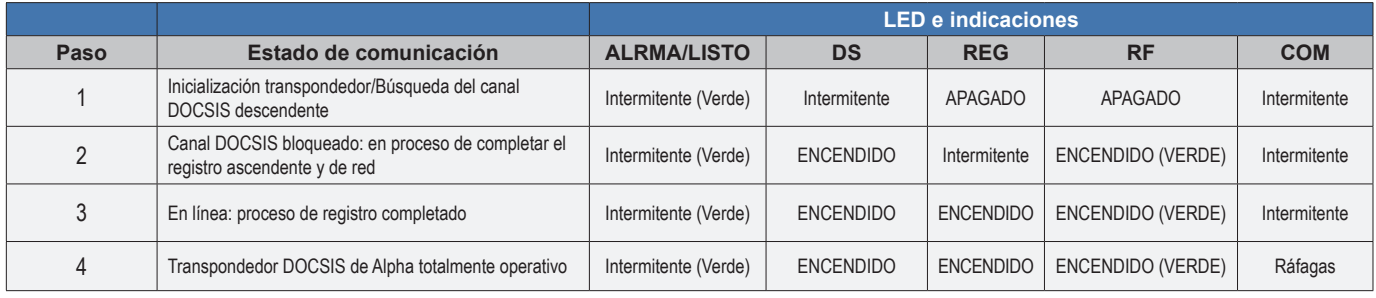

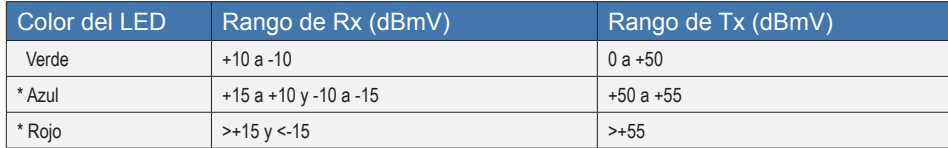

*Aviso: Los LED LNK y ACT de puerto Ethernet solo están ENCENDIDOS cuando el equipo está conectado a una computadora portátil. (LNK: permanente, ACT: intermitente)*

*\** El LED azul RF indica que la potencia Rx/Tx está en un nivel de advertencia. Realice los ajustes de nivel RF necesarios.

*\** El LED rojo RF indica que la potencia Rx/Tx está en un nivel de alerta. Realice los ajustes de nivel RF necesarios.

### 5.2 Verifique el comportamiento de los LED de Smart AlphaGuard según indicaciones a continuación:

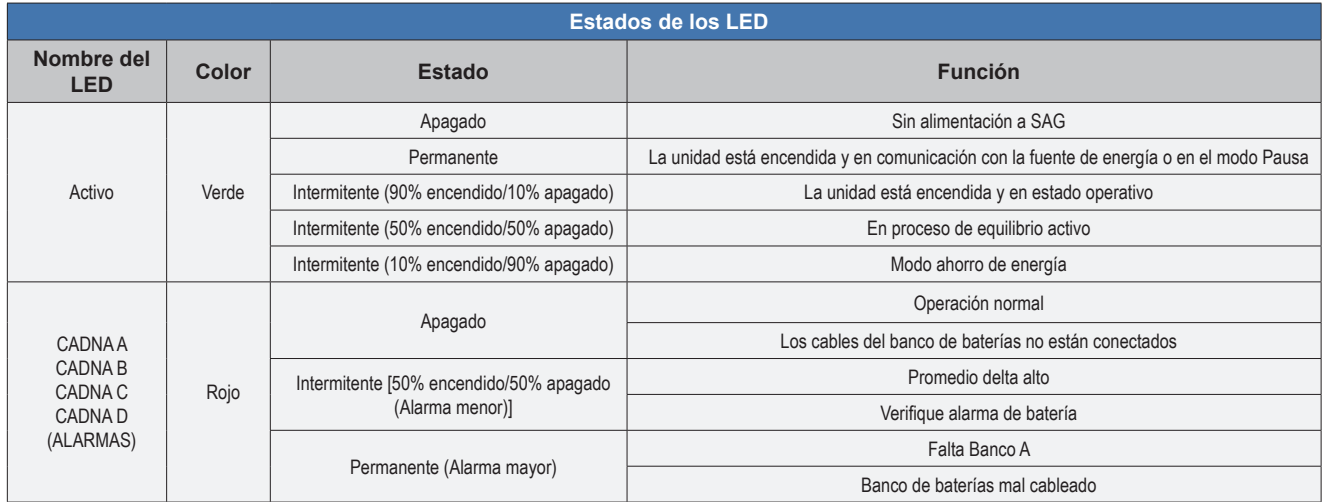

## 5.3 Pantalla inteligente XM3 — Menú COM

### **COM-GENERAL**

Verifique los parámetros de comunicación del transpondedor DOCSIS de Alpha; como Dirección IP, Niveles de potencia RF, Relación señal/ruido en el menú COM de la pantalla inteligente del XM3. Presione Enter <ENTR> para abrir el menú COM-GENERAL, esto le permite al operador ver los valores para los siguientes parámetros. Si se presionan las teclas de función de flecha arriba y abajo se mostrarán dos líneas de información para cada elemento de submenú.

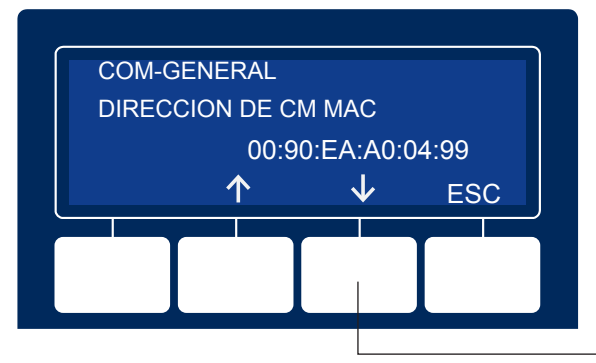

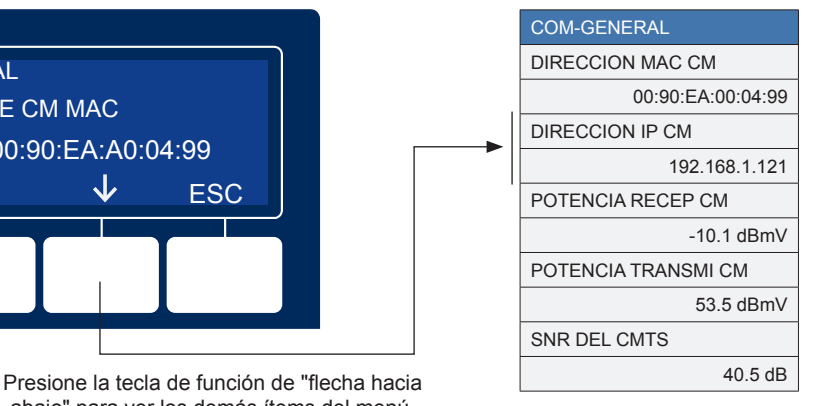

abajo" para ver los demás ítems del menú.

## **6.0 Verificación final**

### Acceso a servidor web local

El puerto Ethernet del transpondedor DOCSIS de Alpha se puede utilizar como punto de conexión local y esto permite al usuario conectarse a la página web del transpondedor.

Para obtener acceso a la página web, siga las instrucciones a continuación:

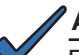

### **AVISO:**

Es probable que sea necesario establecer una dirección IP estática en la tarjeta de interfaz de red para conectarse al transpondedor.

- 1. Mediante un cable de ethernet estándar (CAT5), conecte el transpondedor a la computadora portátil o al puerto de interfaz de red.
- 2. Iniciar el explorador web.
- 3. Ingrese la dirección IP predeterminada del transpondedor *(192.168.100.1)* en el campo de dirección del explorador.
- 4. Se visualizará la página de inicio del servidor web del transpondedor.

### **AVISO:**

En el caso del transpondedor DOCSIS de Alpha,esto puede llevar hasta 45 segundos si se enciende inicialmente el transpondedor sin conexión RF.

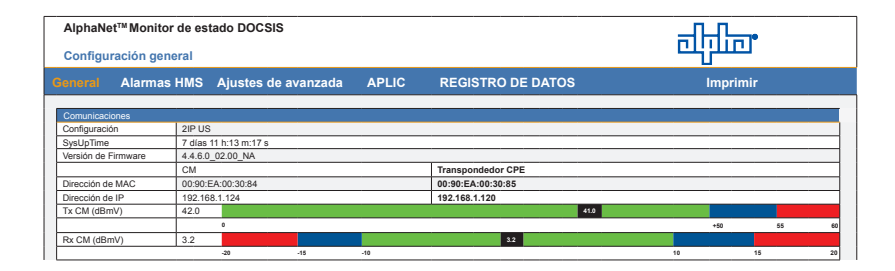

### Acceso a servidor web remoto

Para obtener acceso remoto al servidor web del transpondedor DOCSIS de Alpha utilizando un explorador web, siga las instrucciones a continuación:

- 1. Inicie el explorador web en una computadora conectada a la misma red que el XM3.
- 2. Ingrese la dirección IP asignada al transpondedor DOCSIS de Alpha (por ejemplo, 192.168.1.124) en elcampo de dirección del explorador web.
- 3. Se visualizará la página de inicio del servidor web del transpondedor DOCSIS de Alpha.

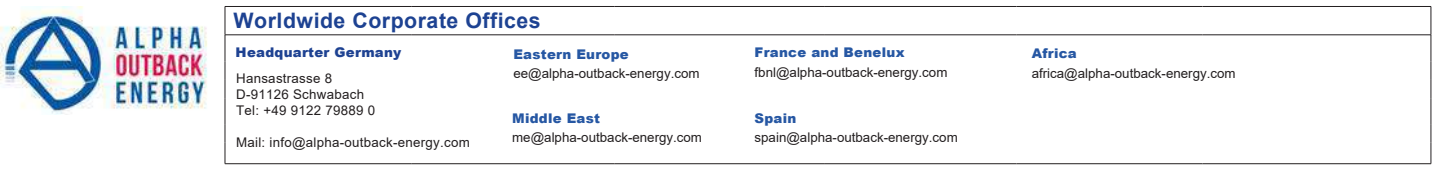

Alpha and Outback Energy GmbH reserves the right to make changes to the products and information contained in this document without notice. Copyright © 2020 Alpha and Outback Energy GmbH. All Rights reserved.